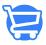

Knowledgebase > Discounts > Types of discounts

### Types of discounts

Syeda Khadija Phool - 2023-12-02 - Discounts

#### **Types of discounts**

- 1. Fixed amount
- 2. Percentage discount (%)
- 3. Free shipping
  - All countries
  - Specific countries
  - Exclude shipping rate over a certain amount
- 4. Buy X get Y free
  - Customer buys
  - Customer gets
    - At a discounted value
    - The maximum number of uses per order

Cartzy has very straightforward configuration features for discounts. When you are creating a new discount in Cartzy, you have the following options at your disposal to choose from.

- 1. Fixed amount
- 2. Percentage discount (%)
- 3. Free shipping
- 4. Buy X get Y free

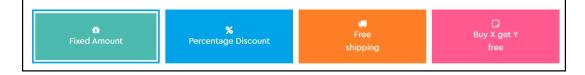

### **1. Fixed amount**

You can create a fixed amount discount if you want to offer a discount of a fixed amount on a specific product, collection, or all the products. Select this discount type, and simply add the \$ amount that will be offered as a discount.

#### For example, \$10 off on all the products on the Christmas holiday sale.

You can configure other attributes and conditions of the fixed-amount discount as per the explanation given under common sections to fill up for each type of discount.

| <b>ជំ</b><br>Fixed Amount | <b>N</b><br>Percentage Decent | <br>D<br>Bay Kiget Y<br>Baa |
|---------------------------|-------------------------------|-----------------------------|
|                           | -                             |                             |
|                           |                               |                             |
| Discount Details          |                               |                             |
|                           |                               |                             |
| Discount Code             | t code at checkout.           |                             |
| Discount Code             | t code at checkout.           |                             |

## 2. Percentage discount (%)

You can create a percentage discount if you want to offer a percentage discount on a specific product, collection, or all the products. Select this discount type, and simply add the % value that will be offered as a discount.

#### For example, 12% off on all the products on the Christmas holiday sale.

You can configure other attributes and conditions of the percentage discount as per the explanation given under common sections to fill up for each type of discount.

| Select the type of discount you wa | ant to offer on your store      |          |            |
|------------------------------------|---------------------------------|----------|------------|
|                                    | <b>%</b><br>Percentage Discount | <u>.</u> | Bay Lost T |
| Discount Details                   |                                 |          |            |
| 🛞 CMAS-25                          |                                 |          |            |
| Customers will enter this discount | code at checkout.               |          |            |
| Discount Value     I2              | %                               |          |            |

## 3. Free shipping

You can configure a discount code to offer free shipping in a specific region or country. You can either create a free shipping discount for shipping to all the countries that are added to your store or where you ship products across the globe. Or, you can select a specific country or region where the orders will be shipped free of charge by using the discount code.

Select from the following two options:

- 1. All countries
- 2. Specific countries

[]When creating a free shipping discount, you cannot select a specific product or a collection, the free shipping discount code will be valid for all the products that are available on your store.

#### All countries

Selecting this option will allow your customers to use the free shipping discount code regardless of their location/region/country as long as that region/country is added to the countries list on your store.

| Select the type of discount you want to        | o offer on your store |                    |             |
|------------------------------------------------|-----------------------|--------------------|-------------|
| Frank America                                  | Personal Process      | Free<br>Shipping   | Des Figer T |
| Discount Details                               |                       |                    |             |
| CMAS-25 Customers will enter this discount cod |                       |                    |             |
| Customers will enter this discount cod         | e at checkout.        |                    |             |
| Countries                                      |                       |                    |             |
| All countries                                  |                       | Specific Countries |             |
| Exclude Shipping rate over a cert              | ain amount            |                    |             |

Specific countries

Select this option if you are not charging any shipping cost from the customers of a specific region/country.

After selecting this option, you need to specify the free-shipping country by using the search bar or the **Browse** button. The selected country will be added to the list as shown in the image below.

To remove a country from the free shipping list, simply click the **bin icon** against it.

[Even if you are specifying the countries for free shipping, the customers of that region must have a valid discount code to get the shipping cost waived from their order.

| Countries All countries                     | Specific Countries |
|---------------------------------------------|--------------------|
| Q Search Countries                          | Browse             |
| Name 🌡                                      | Action             |
| United States                               | ō                  |
|                                             | Per Page 10 V      |
| Exclude Shipping rate over a certain amount |                    |

Exclude shipping rate over a certain amount

This is a very smart feature that helps you implement free shipping discounts intelligently from a business perspective.

If you checkmark this option, and define a minimum order price, then the free shipping discount will be valid only for orders that have a value equal to or greater than the amount defined here.

#### Example

- Order amount entered in this field: \$200
- **Customer's order value:** \$150 => The customer will not be able to avail the free shipping discount
- **Customer's order value:** \$200 or \$200+ => The customer will be able to avail the free shipping discount.

| Exclude Shipping rate over a certain amount |  |
|---------------------------------------------|--|
| \$ 200                                      |  |
|                                             |  |

# 4. Buy X get Y free

This is the most tempting kind of discount scheme that you can set up to attract a wider range of customers. After all, everyone likes free things! **For example, Get 2 shirts, buy 1 free.** 

Here, you need to configure two sections:

- 1. What does the customer buy? (The condition upon which a free product is offered)
- 2. What will be offered for free?

| Select the type of discount you wa | ant to offer on your store                     |                              |
|------------------------------------|------------------------------------------------|------------------------------|
| Fixed Amount                       | <b>S</b><br>Second <b>S</b><br>Second <b>S</b> | <br>D<br>Buy X get Y<br>free |
|                                    |                                                |                              |
| Discount Details                   |                                                |                              |
| Discount Code                      |                                                |                              |
| 🛞 CMAS-25                          |                                                |                              |
| Customers will enter this discount | code at checkout.                              |                              |
|                                    |                                                |                              |

#### Customer buys

In this section, you can configure the products that if bought, the discount will be valid.

You can set up the product purchase condition in the following two ways:

- 1. Minimum quantity of items (usually for a specific product):
  - Check mark this option if you want to set up a condition on the quantity of the product purchase for the discount validity. Fill in the Quantity field.
- 2. Minimum purchase amount (usually for a specific product collection)

| Minimum quantity of items            | Minimum purchase<br>amount       |
|--------------------------------------|----------------------------------|
| <b>Quantity</b>                      | <b>Amount</b>                    |
| Enter the quantity in digits, for    | Enter the amount in USD for      |
| example, 1.amount quantity           | example, \$200.                  |
| <b>Any item: Specific product</b>    | Any item: Specific collection    |
| [For the minimum quantity discount,  | [For the minimum purchase amount |
| selecting a specific product makes   | discount, selecting a specific   |
| more sense than selecting the entire | collection makes more sense than |
| product collection.                  | selecting a specific product.    |

The selected product/collection will be listed in the **Customer Buys** section as illustrated in

the image shared below. You can select multiple products/collections i.e., if the customer order has any of the following, the discount code will be valid for their order.

- The order has any of the specified products in the specified quantity.
- The ordered products belong to the specified collection, and the quantity of the products is equal to the specified quantity.
- The order value is equal to the specified minimum purchase amount, and the ordered products are either the specified products or belong to the specified product collection.

□You can click the bin icon to remove any selected product/collection from the discount validity condition.

| Customer Buys Minimum quantity of items                     | Minimum Purchase amount |        |
|-------------------------------------------------------------|-------------------------|--------|
| Quantity                                                    | Any item                |        |
| 1                                                           | Specific Product        | \$     |
| Q Search products                                           |                         | Browse |
| Name ↓                                                      | Price Vendor            | Action |
| "420" Xbox One S SMART Cust<br>Modded Controller. FPS Mods. | Vendor                  | Ō      |
|                                                             | Per Page 10 V           |        |
| Customer Buys Minimum quantity of items                     | Minimum Purchase amount |        |
| Amount                                                      | Any item                |        |
| \$ 200                                                      | Specific Collections    | \$     |
| Q Search Collections                                        |                         | Browse |
| Name ↓                                                      | Action                  |        |
| Watches                                                     | Ō                       |        |
|                                                             | Per Page 10 V           | >      |

Customer gets

This is a very straightforward configuration. You need to add the product the customer will get for free or at a discounted price upon purchasing a specific product that was selected under the section **"Customer buys."** 

- **Quantity:** Enter the quantity of the discounted/free product in digits. For example, 1.
- Any item: Select the product that will be offered for free or at a discounted price. The selected product will be listed in the Customer Gets section as illustrated in the image below. You can also select multiple products that can be offered for free or at a discounted rate.

| ustomer must add the qu | antity of items specified below to | o their cart.        |                  |            |
|-------------------------|------------------------------------|----------------------|------------------|------------|
| vantity                 | Any item                           |                      |                  |            |
| 1                       | Specific Proc                      | duct                 |                  |            |
| _                       |                                    |                      |                  |            |
| Q Search products       |                                    |                      |                  | Brows      |
|                         |                                    |                      |                  | Brows      |
| Q Search products       |                                    | Price                | Vendor           | <br>Action |
|                         | 5                                  | Price<br>\$<br>26.56 | Vendor<br>Vendor |            |

**Edit:** The **Edit** option will be available against the selected product if the selected product has variants. You can then choose which of the variants you want to offer for free or at a discounted rate. Click **Done** upon selecting the desired product variant.

|                   | Edit Variants X                          |
|-------------------|------------------------------------------|
| Customer Gets     | iPhone 11 / Glossy 1 available \$26.5600 |
| Quantity<br>1     | iPhone 11 / Matte 1 available \$26.5600  |
| Q Search products | <                                        |
| Name 4            | CLOSE DONE                               |
| Carty Tough Cases | 26.56 Vendor T <u>Edit</u>               |
|                   | Per Page 10 V                            |

#### At a discounted value

The **Buy X get Y free** discount does not always have to offer a product entirely for free. You can play smart and offer a percentage discount on a specific product only if the main product is bought for full price.

#### For example, Buy X get Y at 10% discount.

- **Percentage:** Select this option if you want to offer a percentage discount on the second product. Enter the percentage value in the field. For example, 10.
- Free: Select this option if you want to offer the second product for free of cost along with the main product (selected under the **Customer Gets** section).

| vantity                                                                                                    | Any item                                                                       |                    |               |        |
|----------------------------------------------------------------------------------------------------|--------------------------------------------------------------------------------|--------------------|---------------|--------|
|                                                                                                    | Specific Product                                                               |                    |               | ÷      |
| Q Search products                                                                                           |                                                                                |                    |               | Browse |
| Name 🌡                                                                                                    | Pric                                                                           | e Vendor           |               | Action |
| Tough Cases                                                                                                 | \$<br>26.                                                                      | Vendor<br>56       |               | 🗍 Edit |
|                                                                                                    |                                                                                |                    | Per Page 10 🗸 | < 1 >  |
| A DISCOUNTED VALUE                                                                                          |                                                                                |                    |               |        |
| Percentage                                                                                                  | Free                                                                           |                    |               |        |
| 6 10                                                                                                    |                                                                                |                    |               |        |
| 0 10                                                                                                    |                                                                                |                    |               |        |
|                                                                                                    | sos por order                                                                  |                    |               |        |
| Set the maximum number of u                                                                                 | ses per order                                                                  |                    |               |        |
|                                                                                                    | ses per order                                                                  |                    |               |        |
|                                                                                                    | ses per order                                                                  |                    |               |        |
| Set the maximum number of u                                                                                 | ses per order                                                                  |                    |               |        |
| Set the maximum number of u                                                                                 |                                                                                |                    |               |        |
| Set the maximum number of u<br>ustomer Gets                                                                 |                                                                                | art.               |               |        |
| Set the maximum number of u                                                                                 | items specified below to their c                                               | art.               |               |        |
| Set the maximum number of u<br>Ustomer Gets<br>Instomer must add the quantity of i                          | items specified below to their c                                               | art.               |               |        |
| Set the maximum number of u<br>ustomer Gets<br>ustomer must add the quantity of i                           | items specified below to their c                                               | art.               |               | Browse |
| Set the maximum number of u<br>Ustomer Gets<br>Istomer must add the quantity of i                           | items specified below to their c                                               |                    |               |        |
| Set the maximum number of u<br>ustomer Gets<br>ustomer must add the quantity of i<br>mantity                | items specified below to their c Any item Specific Product                     | e Vendor<br>Vendor |               | Browse |
| Set the maximum number of u Ustomer Gets Instomer must add the quantity of i Pantity C Search products Name | items specified below to their c<br>Any item<br>Specific Product<br>Prid       | e Vendor<br>Vendor | Per Page 10 V | Browse |
| Set the maximum number of u Ustomer Gets Ustomer must add the quantity of i Vantity C Search products Name  | items specified below to their c<br>Any item<br>Specific Product<br>Prid       | e Vendor<br>Vendor | Per Page 10 v | Action |
| Set the maximum number of u                                                                                 | items specified below to their c<br>Any item<br>Specific Product<br>Prio<br>\$ | e Vendor<br>Vendor | Per Page 10 V | Action |

### The maximum number of uses per order

This checkbox is the real catch when setting up the discount of the type **"Buy X Get Y** free."

This checkbox, if checked, helps you control the discount application within an order.

#### Example

You configured the discount with the following settings

- Quantity: 1
- Product: A, B, C (three products)
- Set the maximum number of uses per order: 1

Now, a customer adds the following to their cart

- Product A 1 (quantity)
- Product B 2 (quantity)

#### [How the discount should be applied to the above order?

According to the discount configurations, the discount will be applied only once to the order because the **maximum number of uses per order** is equal to **1**. The second product will be offered for free or at the discounted rate only once irrespective of the quantity of valid products added to the cart.

| Customer Gets                          |                         |             |        |               |        |
|----------------------------------------|-------------------------|-------------|--------|---------------|--------|
| Customer must add the quantity of iten | ns specified below to t | heir cart.  |        |               |        |
| Quantity                               | Any item                |             |        |               |        |
| 1                                      | Specific Produ          | ct          |        |               | \$     |
| Q Search products                      |                         |             |        |               | Browse |
| Name 🌡                                 |                         | Price       | Vendor |               | Action |
| Tough Cases                            |                         | \$<br>26.56 | Vendor |               | 🗍 Edit |
|                                        |                         |             |        | Per Page 10 V | 1 >    |
| AT A DISCOUNTED VALUE                  |                         |             |        |               |        |
| Percentage                             | F                       | ree         |        |               |        |
| % 10                                   |                         |             |        |               |        |
| Set the maximum number of uses         | per order               |             |        |               |        |
|                                        |                         |             |        |               |        |